# Kid's Tablet AT0012 - K77

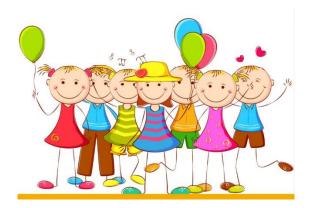

# Instructions manual

1. In this system, parents can have control over five aspects: Application management, Internet filtering, time management, data statistics and multimedia management.

#### (1) Application management

This application allows parents to choose the right installed application for their children. See the following:

| Applicatio    | ons      |          |   |
|---------------|----------|----------|---|
| Арр           | Category | Kid      |   |
| Kids Paint    | Art      | <b>2</b> | ~ |
| Spin Guess    | Games    | <b>2</b> | ~ |
| Rotating Gra  | Games    | <b>2</b> | ~ |
| Typing Practi | Sames    | <b>2</b> | ~ |
| Learning Ani  | Learning | <b>2</b> | ~ |

### (2) Internet filter

This application has been designed to provide an Internet filter for children, so that it can be under parental control. See the following:

| Internet Access   | 8        |   |
|-------------------|----------|---|
| Website           | Kid      |   |
| Add website       |          | + |
| Disney Junior     | <b>1</b> | ~ |
| Smurfs            | <b>1</b> | ~ |
| The Garfield Show | <b>1</b> | ~ |
| Toy Story         | <b>1</b> | ~ |

### (3) Time Management

This application can restrict children's tablet usage time.

There are two sections:

- 1. Restrict children's daily usage time 2.
- 2. Restrict children's weekly usage time.

As follows:

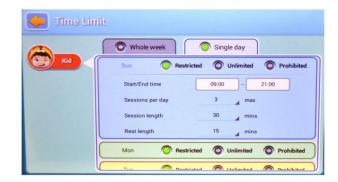

### (4) Data statistics

In the statistics, parents can clearly recognise not only the specific usage, but also the usage habit of the children. See below:

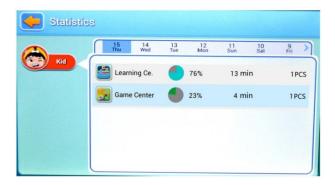

#### (5) Multimedia management

In multimedia management, parents can add music, images and videos for children, so that children can open the associated programme in the children's panel and immediately enjoy these contents. In addition, all children can share those files. See the following:

| Media Content    | 1        |   |
|------------------|----------|---|
| Media            | Kid      |   |
| Kid Photos(0)    | <b>4</b> | ~ |
| Public Photos(0) |          | ~ |
| Kid Music(0)     | <b>4</b> | ~ |
| Public Music(0)  | <b>E</b> | ~ |
| Kid Pictures(0)  | <b>4</b> | ~ |

### 2. Functions of the main panel

#### (1) The main parent panel

Allows control of all menus. See below:

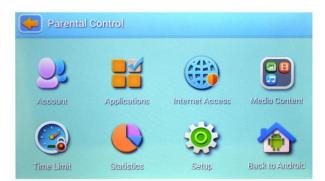

### (2) Login page for children

Login page for children

View as follows:

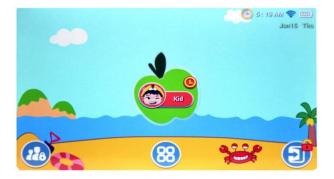

On this page, all applications selected by the parents will be displayed. See below:

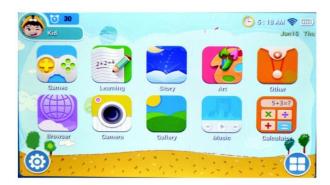

#### 3. Features

## (1) Automatic operation

The control system can operate automatically when the tablet is rebooted.

| • | Setup                                       |         |
|---|---------------------------------------------|---------|
| A | Language<br>System Default                  | $\odot$ |
| Ô | Password<br>Change parent's password        | $\odot$ |
|   | Android settings<br>Modify Android settings |         |
|   | Update<br>1.3.2                             | 000     |
| 9 | Rate This App                               | $\odot$ |
|   | Invite a Friend                             | $\odot$ |
|   | Feedback                                    |         |

### (2) Multiple account management

Parents can set up a disposable account for children, so that parents can conveniently supervise their children.

| Applicatio    | ons      |          |   |
|---------------|----------|----------|---|
| App           | Category | Kid      |   |
| Kids Paint    | Art      | <b>2</b> | ~ |
| Spin Guess    | Sames    | 2        | ~ |
| Rotating Gra  | Sames    | <b>2</b> | ~ |
| Typing Practi | Games    | <b>2</b> | ~ |
| Learning Ani  | Learning | <b>2</b> | ~ |

#### (3) Recommended APP for children

Parents can choose the apps selected here for children.

These apps will be updated regularly, so that children will receive the latest and most popular recommendations.

|          | is Apps                                                                                                    |  |
|----------|----------------------------------------------------------------------------------------------------|--|
| Best     | Beach Outing                                                                                                    |  |
|          | Free                                                                                                    |  |
|          | Kitchen                                                                                                    |  |
| Games    | Free Free                                                                                                    |  |
| 6.63     | Bathroom                                                                                                    |  |
|          | Free                                                                                                    |  |
| Learning | Homegarden                                                                                                    |  |
|          | Free                                                                                                    |  |
| Story    | Bedroom<br>Free                                                                                                 |  |
|          | Contraction of the second second second second second second second second second second second second second s |  |
|          | Livingroom<br>Free                                                                                              |  |

### (4) Customise children's environment

Children can change the background image, application frame and login image.

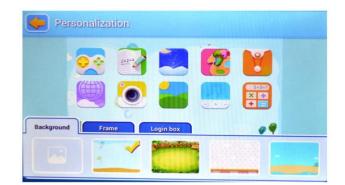

## (5) Exit

When parents have to deal with an emergency, they can exit the children's application to the main panel by pressing the exit button after entering the password.

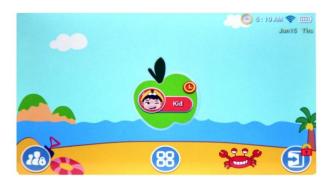

#### 4. Individual application CHILDREN'S MODE

### (1) Children's camera

This children's camera replaces the original camera and has been redesigned for children, so that it will be easier and more suitable for them.

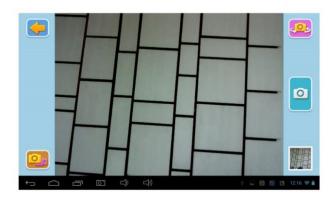

### (2) Calculator for children

This application has been customised for children and is very colourful.

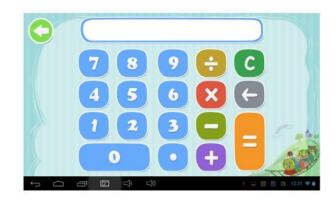

## 5. Main panel:

# Children's panel

(1) Log in to children's account.

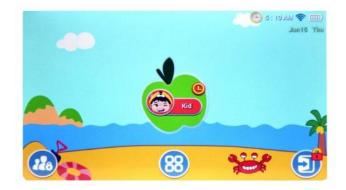

(2) Enter password (If the child's account has a password)

| > | Login password |  |  |
|---|----------------|--|--|
|   |                |  |  |
|   |                |  |  |
|   |                |  |  |
|   | 4 5 5 0        |  |  |
|   | 7 8 9 🖸        |  |  |

(3) Access children's homepage

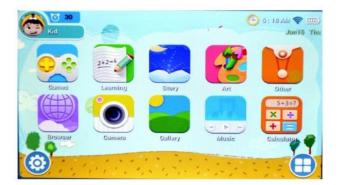

(4-1) Access the children's home page after pressing the configuration button.

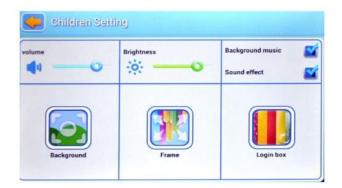

(4-2) Log in to the application, press the "Define application" button.

| IQA IIA 🥏      | <b>0</b> 8    |              |                 |              |
|----------------|---------------|--------------|-----------------|--------------|
| Coundiny Flair | Cattier Faile | How Many S   | Kitelas Pulinst | Learning An. |
| Learning CL.   | Laurning Pr.  | Learning No. | Learning Sp.    | Luming Tr.   |
|                |               |              |                 |              |

(4-3-1) The browser icon enters the browser page.

See the following:

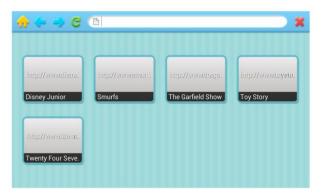

(4-3-2) Enjoy the content

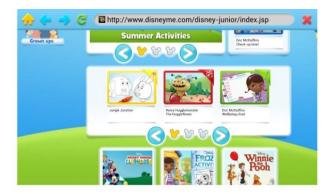

#### **Parental Dashboard**

(1) Click the login button on the child home page to access the parental control system.

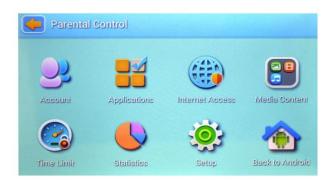

(2-1) Go to the publisher's page and fill in the children's account details, such as name, date of birth, password or image.

|              | Name     | Kid    | Birthday | 2012-10-10   |
|--------------|----------|--------|----------|--------------|
| 0            | Password | Number | Gender   | 💿 Boy 💿 Girl |
|              | Name     |        | Birthday |              |
| $\mathbf{U}$ | Password | None   | Gender   | O Boy O Girl |

(2-2) Access the application from the parents' home page. So that you can define the applications for children.

| 🧼 Applicat   | tions    |          |   |
|--------------|----------|----------|---|
| Арр          | Category | KIU      |   |
| Kids Paint   | Art      | <b>2</b> | ~ |
| Spin Guess   | Games    | <b>2</b> | ~ |
| Rotating Gra | Games    | <b>2</b> | ~ |
| Typing Pract | i Sames  | <b>2</b> | ~ |
| Learning Ani | Learning | <b>2</b> | ~ |

(2-3) Parents can enter the Internet filter page. In this way, they can remove unwanted pages and add the most useful and suitable websites for their children.

| 🦊 Internet Access | 8        | X  |
|-------------------|----------|----|
| Website           | Kid      |    |
| Add website       |          | +  |
| Disney Junior     | <b>1</b> | ~  |
| Smurfs            | 2        | ~  |
| The Garfield Show | <b>S</b> | ~  |
| Toy Story         | <b>a</b> | ~) |

(2-4) Enter the restricted time application to be able to determine and restrict children's account usage time.

| Time Limit |                  |                          |
|------------|------------------|--------------------------|
|            | O Whole week     | Single day               |
| Kid        | Sun O Restricted | O Unlimited O Prohibited |
|            | Start/End time   | 09:00 - 21:00            |
|            | Sessions per day | 3 max                    |
|            | Session length   | 30 mins                  |
|            | Rest length      | 15 _ mins                |
|            | Mon O Restricted | O Unlimited O Prohibited |
|            | Tim Destricted   | A Halimitad A Parkikiand |

(2-5) Access the data statistics application to view data in percentage and time of children's account usage.

|     | 15<br>Thu | 14<br>Wed    | 13<br>Tue | 12<br>Mon | 11 10<br>Sun Sat | 9<br>Fri |
|-----|-----------|--------------|-----------|-----------|------------------|----------|
| Kid | Learr     | Learning Ce. |           | 76%       | 13 min           | 1 PC     |
|     | 题 Game    | e Center     |           | 23%       | 4 min            | 1PCS     |
|     |           |              |           |           |                  |          |
|     |           |              |           |           |                  |          |

(2-6) Enter the system configuration application, edit system information and settings. This information also applies to the children's account.

| • | Setup                                       |         |
|---|---------------------------------------------|---------|
| A | Language<br>System Default                  | $\odot$ |
| 6 | Password<br>Change parent's password        | $\odot$ |
| = | Android settings<br>Modify Android settings |         |
|   | Update<br>1.3.2                             |         |
| 9 | Rate This App                               | $\odot$ |
|   | Invite a Friend                             | $\odot$ |
|   | Feedback                                    |         |